# Foko anlegen

#### Hauptseite > Zwangsvollstreckung > Foko anlegen

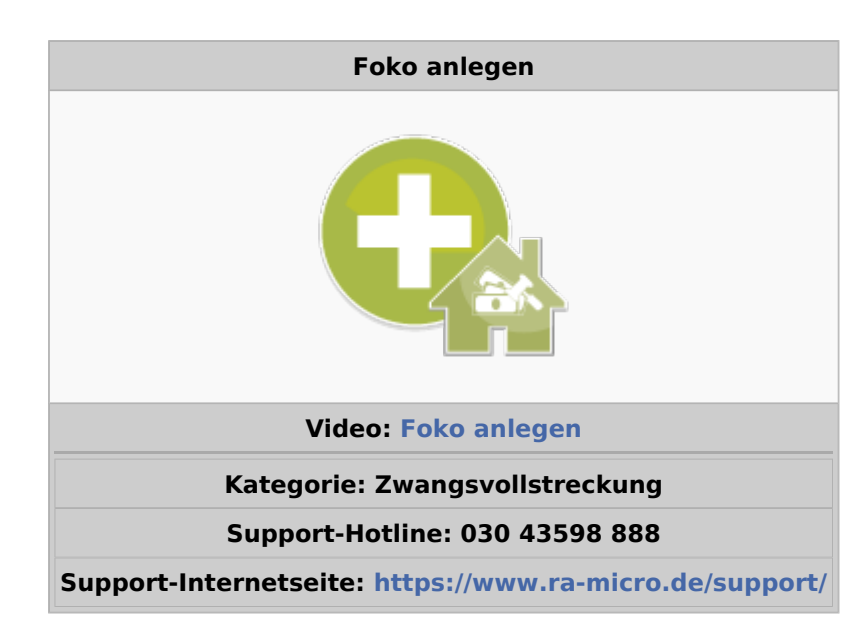

#### Inhaltsverzeichnis

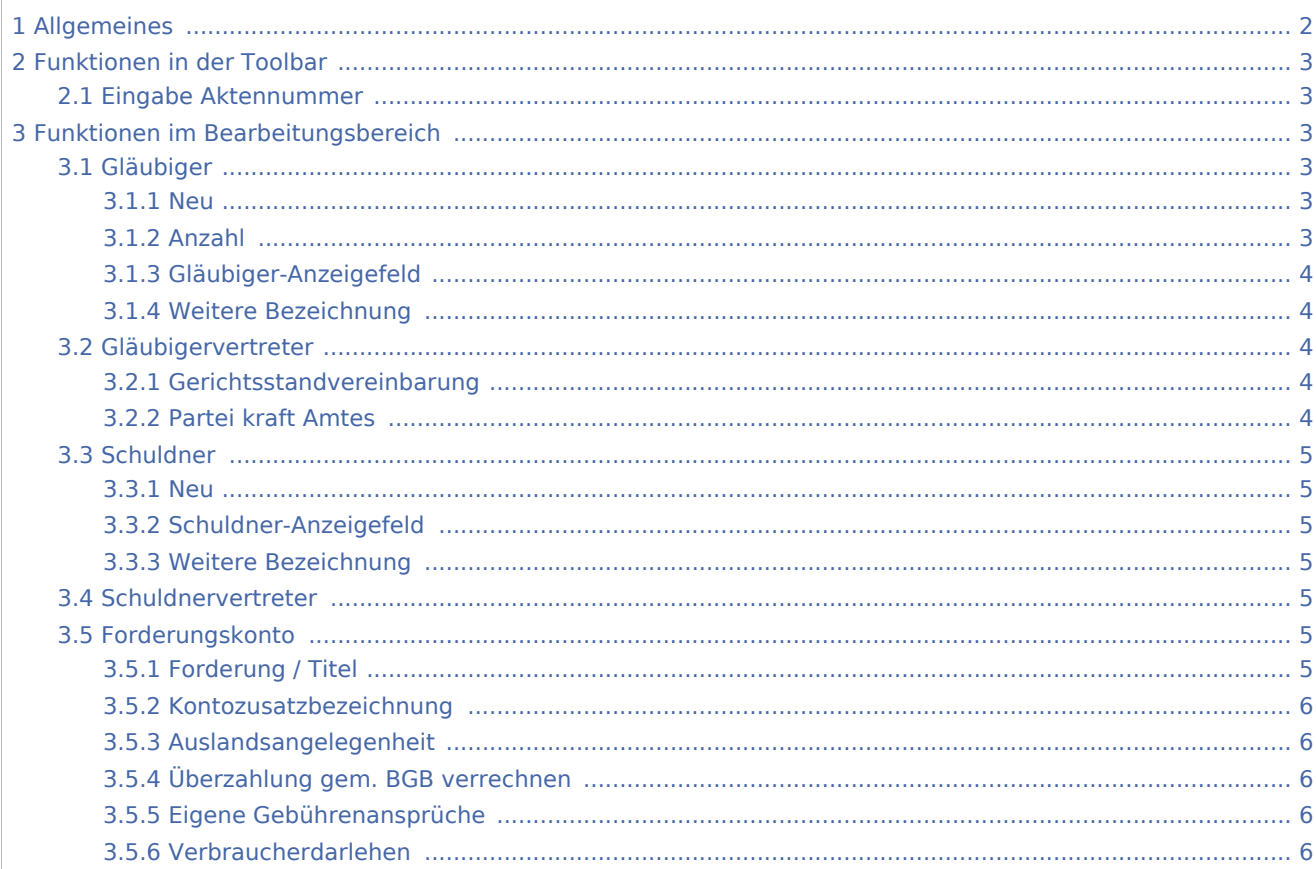

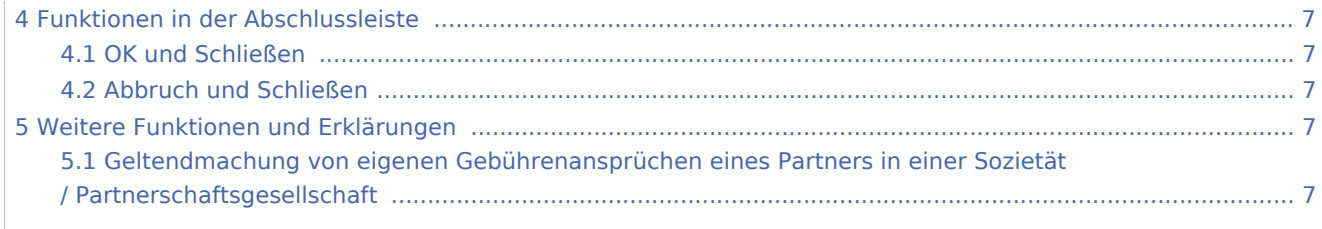

# <span id="page-1-0"></span>Allgemeines

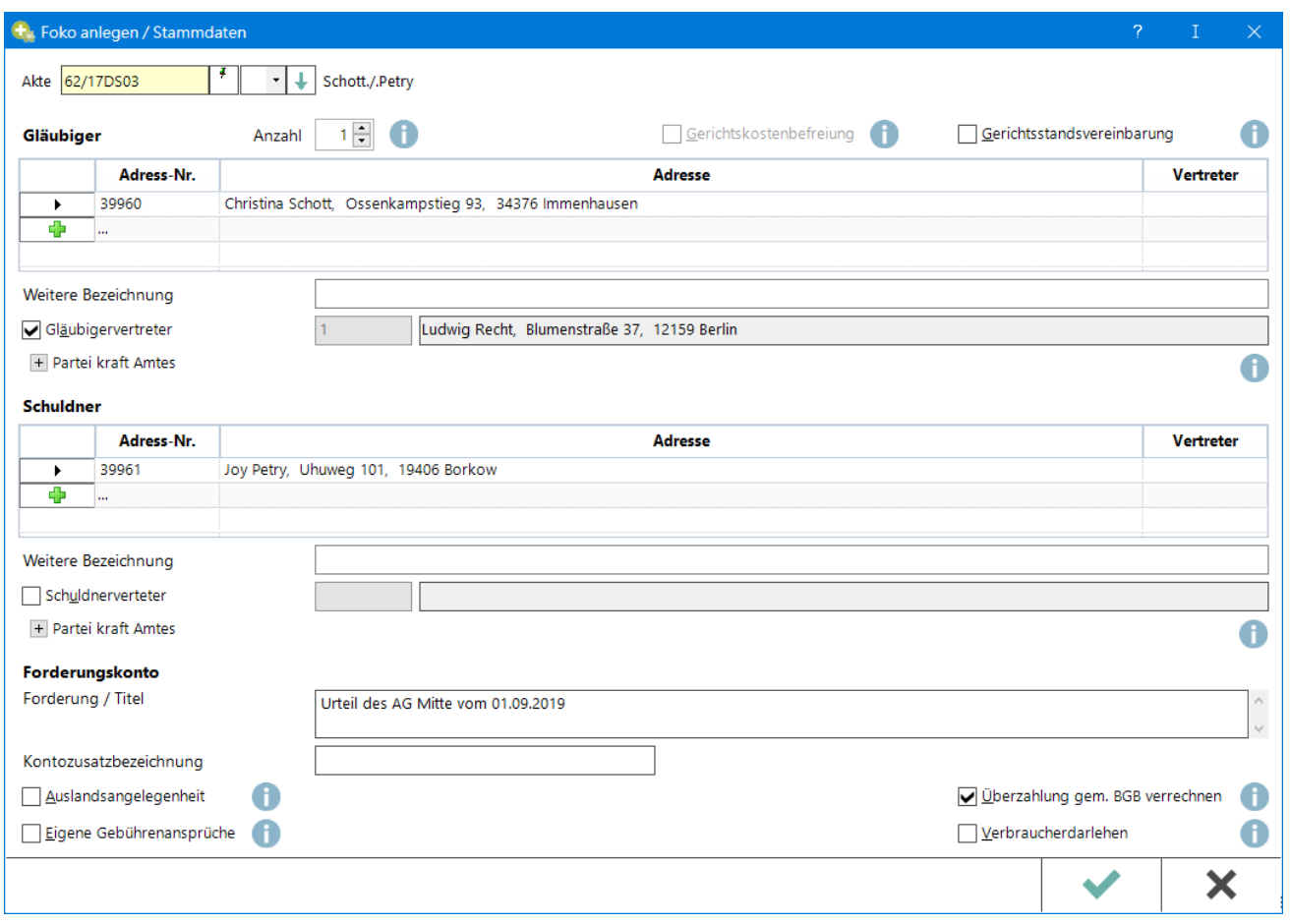

Ein Forderungskonto bzw. Unterkonto kann angelegt werden. Dabei greift das Programm auf die bereits im Modul *Akten* zu dieser Nummer gespeicherten Daten zu.

In den Stammdaten zum Forderungskonto werden darüber hinaus weitere, speziell für die Zwangsvollstreckung erforderliche Daten erfasst. Die Stammdaten bereits bestehender Forderungskonten und Unterkonten können jederzeit mit der Programmfunktion *Foko Anlage* erneut aufgerufen und ggf. geändert werden. Solche Änderungen wirken sich aber nur auf nachfolgende Maßnahmen und Vorgänge zum jeweiligen Konto aus.

## <span id="page-2-0"></span>Funktionen in der Toolbar

#### <span id="page-2-1"></span>Eingabe Aktennummer

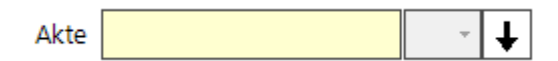

Die Aktennummer ist einzugeben, zu der das Forderungskonto erstellt werden soll. Das Forderungskonto erhält so dieselbe Nummer wie die Akte, z. B. 62/17. Zu jedem Forderungskonto können bis zu 99 Unterkonten angelegt werden. Unterkonten sind daran zu erkennen, dass die Kontonummer um einen Bindestrich und eine ein- bzw. zweistellige Unterkonto-Nummer erweitert ist, z. B. 62/17-03 für das dritte Unterkonto zum Forderungskonto 62/17.

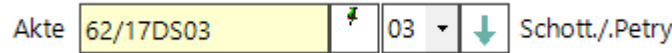

# <span id="page-2-2"></span>Funktionen im Bearbeitungsbereich

#### <span id="page-2-3"></span>Gläubiger

#### <span id="page-2-4"></span>**Neu**

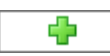

Beim erstmaligen Aufruf liest das Programm den bei *Akte anlegen* erfassten Auftraggeber aus dem Modul *Akten* ein. Sollen weitere Gläubiger erfasst werden, wird *Neu* gewählt und deren Adressnummern in die noch leeren Adressnummernfelder eingetragen. Die Namen der erfassten Gläubiger sind im Anschluss in einer Auswahlliste aufgeführt.

## <span id="page-2-5"></span>**Anzahl**

Die Anzahl der vom Programm anhand der Adressnummern vorgeschlagenen Gläubiger wird angezeigt und kann ggf. durch Überschreiben korrigiert werden, damit bei der Gebührenberechnung eine eventuelle Gebührenerhöhung zutreffend ermittelt werden kann. Bei einer Differenz der manuell eingegebenen Zahl und der vom Programm vorgeschlagenen Zahl weist eine Programmmeldung auf diesen Umstand hin.

#### **Beispiele:**

Sind die Gläubiger Eheleute, die in Adressfenster unter einer gemeinsamen Adressnummer erfasst wurden, sind bei nur einer Adressnummer trotzdem zwei Gläubiger vorhanden. Sind zwar mehrere Gläubiger erfasst, soll jedoch keine Gebührenerhöhung stattfinden, etwa weil es sich um mehrere Unterhaltsgläubiger handelt, wird unter Anzahl eine 1 eingetragen.

## <span id="page-3-0"></span>**Gläubiger-Anzeigefeld**

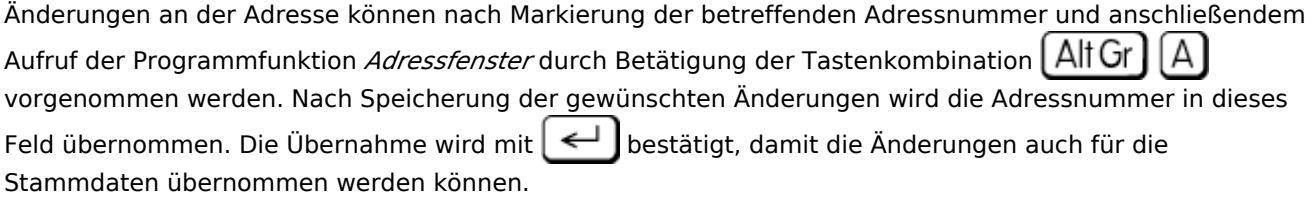

Für weitere Informationen zum Gläubigerbevollmächtigten, Gläubiger und dessen Vertreter siehe [hier.](https://onlinehilfen.ra-micro.de/wiki2/index.php/Zwangsvollstreckung_(Einstellungen)_Gl%C3%A4ubigerseite)

#### <span id="page-3-1"></span>**Weitere Bezeichnung**

Hier können weitere Angaben gemacht werden (Bspw. Kundennummer etc.). Die weitere Bezeichnung wird unterhalb der Gläubiger- bzw. Schuldnerdaten im Forderungskonto ausgewiesen.

#### <span id="page-3-2"></span>Gläubigervertreter

Im Fall der Gläubigervertretung ist *Gläubigerverteter* zu wählen. Wird aus der *Zwangsvollstreckung* gedruckt, steht unmittelbar unterhalb des Gläubigers sein gesetzlicher Verteter, versehen mit dem Zusatz *vertreten durch*. In der Zeile unter dem gesetzlichen Vertreter wird der Bevollmächtigte des Gläubigers benannt, wie er mit seiner Adressnummer in den *Einstellungen Zwangsvollstreckung* auf der Karteikarte *Allgemein* eingegeben worden ist.

#### <span id="page-3-3"></span>**Gerichtsstandvereinbarung**

Diese Option wird gewählt, wenn bei Erstellung eines automatisierten Mahnbescheidsantrages über *Mahnverfahren / Antrag automatischer MB* ein anderes als das für die Durchführung des streitigen Verfahrens örtlich zuständige Gericht vorgeschlagen werden soll. In diesem Fall wird das in *Akten anlegen* unter *Beteiligte / Behörden / Gerichte* zur Akte hinterlegte Gericht im Mahnbescheid als Streitgericht gezogen.

#### <span id="page-3-4"></span>**Partei kraft Amtes**

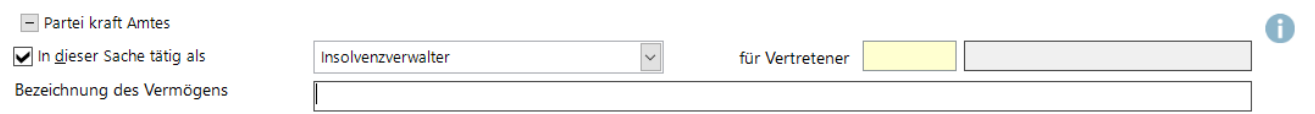

*In dieser Sache tätig als* wird gewählt, wenn zur Adresse kein Vertreter erfasst worden ist. Es besteht die Möglichkeit, aus der Auswahlliste eine entsprechende Bezeichnung zu wählen und dann eine Adressnummer zu hinterlegen. Im Feld *Bezeichnung des Vermögens* ist das verwaltete Vermögen zu erfassen.

## <span id="page-4-0"></span>Schuldner

#### <span id="page-4-1"></span>**Neu**

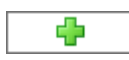

Beim erstmaligen Aufruf liest das Programm den bei *Akte anlegen* erfassten Schuldner aus dem Modul *Akten* ein. Sollen weitere Schuldner erfasst werden, sind deren Adressnummern mit *Neu* in die noch leeren Adressnummernfelder einzutragen. Die Namen der erfassten Schuldner sind im Anschluss in der Auswahlliste aufgeführt.

## <span id="page-4-2"></span>**Schuldner-Anzeigefeld**

Änderungen an der Adresse (Achtung Ehegatten) können nach Markierung der betreffenden Adressnummer und anschließendem Aufruf der Programmfunktion *Adressfenster* durch Betätigung der Tastenkombination

I Alt Gr ΑI vorgenommen werden. Nach Speicherung der gewünschten Änderungen wird die

Adressnummer in dieses Feld übernommen. Die Übernahme wird mit  $\blacktriangleleft$  | bestätigt, damit die Änderungen auch für die Stammdaten übernommen werden können.

Handelt es sich bei den Schuldnern um gesamtschuldnerisch haftende Eheleute, ist jeder Ehegatte gesondert als Schuldner zu erfassen, damit gegen jeden Ehepartner gesondert im Wege der Zwangsvollstreckung vorgegangen werden kann. Daher muss für jeden Ehegatten eine eigene Adressnummer vergeben werden.

## <span id="page-4-3"></span>**Weitere Bezeichnung**

Hier können weitere Angaben gemacht werden (Bspw. Kundennummer etc.). Die weitere Bezeichnung wird unterhalb der Gläubiger- bzw. Schuldnerdaten im Forderungskonto ausgewiesen.

## <span id="page-4-4"></span>Schuldnervertreter

*Schuldnervertreter* wird gewählt, wenn der Anwalt nicht als Gläubigervertreter sondern in dieser Sache als Vertreter des Schuldners tätig ist. Im Forderungskonto steht dann die hinterlegte Adresse aus den *Einstellungen Zwangsvollstreckung* auf der Karteikarte *Allgemein*, *Bevollmächtigter des Gläubigers* unter der Schuldneradresse.

#### <span id="page-4-5"></span>Forderungskonto

## <span id="page-4-6"></span>**Forderung / Titel**

Eingetragen wird, welcher Zusatz der Zwangssvollstreckungsmaßnahme als Kurzbezeichnung des Streitgegenstandes beigefügt werden soll. Hierbei ist eine möglichst genaue Beschreibung des Anspruchsgrundes einzutragen, aus der sich die Forderung ergibt, z. B. Rechnung vom 11.09.2012, Nr. 145- 09-12 bzw. der Titel, z. B. Urteil des Amtsgerichtes München vom 15.10.2012, Az. 7 R 219 / 12.

Soll bei Bestehen einer Schuldnermehrheit nur gegen einen Schuldner die Zwangsvollstreckung betrieben werden oder aus einem gesonderten Urteilstitel vorgegangen werden, empfiehlt sich die Anlage eines Forderungsunterkontos.

Ein Forderungsunterkonto kann angelegt werden, indem erneut die Funktion *Foko anlegen / Stammdaten* aufgerufen und hinter der Eingabemaske *Aktennummer* im Unterkonteneingabefeld die gewünschte Unterkontozahl eingegeben wird, *Bsp: 1919 / 02-01* und danach die Daten in der gleichen Weise wie bei der Forderungskontoanlage erfasst werden. Die Anlage eines Forderungsunterkontos zur gesonderten Zinsberechnung ist nur dann erforderlich, wenn die Summe der Grundwerte der Teilforderung den Betrag der Hauptforderung übersteigt.

#### <span id="page-5-0"></span>**Kontozusatzbezeichnung**

Um eine bessere Zuordnung des Forderungskontos zu ermöglichen, kann in dieses Eingabefeld eine Kontozusatzbezeichnung eingegeben werden, die dann zusätzlich zur Aktennummer geführt und angezeigt wird. Werden mittels der Programmfunktion [Foko drucken/exportieren](https://onlinehilfen.ra-micro.de/index.php/Foko_drucken/exportieren) Forderungskonten in ASCII-Dateien exportiert, kann zur Identifikation der exportierten Forderungskonten an den Datensatz ein Zusatzfeld angehängt werden. Dieses Zusatzfeld kann mit der Kontozusatzbezeichnung gefüllt werden.

#### <span id="page-5-1"></span>**Auslandsangelegenheit**

*Auslandsangelegenheit* wird gewählt, wenn die RA-Gebühren mit 0,00 % MwSt. berechnet werden sollen. Zusätzlich besteht die Möglichkeit, eine Fremdwährung festzulegen. Das Forderungskonto wird dann in der gewählten Währung geführt.

## <span id="page-5-2"></span>**Überzahlung gem. BGB verrechnen**

Soll der im Fall einer Überzahlung verbleibende Restbetrag nicht gemäß §§ 366, 367 BGB im Forderungskonto verrechnet werden, ist diese Einstellung abzuwählen. Unterbleibt die Wahl dieser Einstellung, wird der verbleibende Restbetrag auf die nächstfolgende Spalte im Forderungskonto verrechnet. Wird also beispielsweise eine Zahlung auf die Zinsen der Hauptforderung verrechnet und es verbleibt ein Restbetrag, so wird dieser nicht auf die Kosten, sondern zunächst auf die Hauptforderung verbucht.

## <span id="page-5-3"></span>**Eigene Gebührenansprüche**

Diese Option ist zu wählen, wenn dem Mandanten gegenüber eigene Gebührenansprüche geltend zu machen sind. Nach Wahl dieser Option wird die Adressnummer des Mandanten als Schuldneradresse übernommen und als Gläubigeradresse wird die hinterlegte Adressnummer aus den *Einstellungen Zwangsvollstreckung*, Karteikarte *Allgemein*, *Bevollmächtiger des Gläubigers* übernommen.

## <span id="page-5-4"></span>**Verbraucherdarlehen**

Bei Forderungen aus einem Verbraucherdarlehen erfolgt bei eingehenden Teilzahlungen gemäß § 497 Abs. 3 BGB eine von § 367 Abs. 1 BGB abweichende Verrechnung. Zahlungen des Schuldners werden zunächst auf die Kosten der Rechtsverfolgung, dann auf den geschuldeten Betrag im Sinne von § 497 Abs. 2 BGB verrechnet.

## <span id="page-6-0"></span>Funktionen in der Abschlussleiste

#### <span id="page-6-1"></span>OK und Schließen

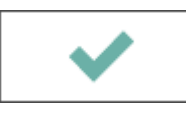

Die Eingabe wird gespeichert und das Fenster wird geschlossen.

#### <span id="page-6-2"></span>Abbruch und Schließen

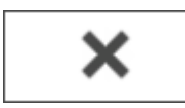

Der Vorgang wird abgebrochen und das Fenster wird geschlossen.

## <span id="page-6-3"></span>Weitere Funktionen und Erklärungen

# <span id="page-6-4"></span>Geltendmachung von eigenen Gebührenansprüchen eines Partners in einer Sozietät / Partnerschaftsgesellschaft

#### **Fallbeispiel:**

Die Recht & Partner GbR besteht aus zwei Gesellschaftern. Herr Rechtsanwalt Detlef Recht möchte seine eigenen Gebührenansprüche gegenüber seinem Mandanten in eigenem Namen geltend machen und nicht im Namen der Recht & Partner GbR.

#### **Voraussetzung:**

Adresse der Sozietät / Partnerschaftsgesellschaft (i. d. R. Adress-Nr. 1) hat sämtliche Anwälte / Notare / Partner als Vertreter hinterlegt. Dabei ist für die Adresse der Sozietät / Partnerschaftsgesellschaft der Anredeschlüssel 6 (Rechtsanwälte) oder 4 (Firma) mit passender Rechtsform (GbR, GmbH, PG o. ä.) zu wählen.

In den Foko Stammdaten ist zunächst die Option "Eigene Gebührenansprüche" anzuwählen. Als Gläubiger ist die Adress-Nr. desjenigen einzutragen, welcher eigene Gebührenansprüche geltend machen möchte. Hier im Beispiel Herr Rechtsanwalt Robert Recht.

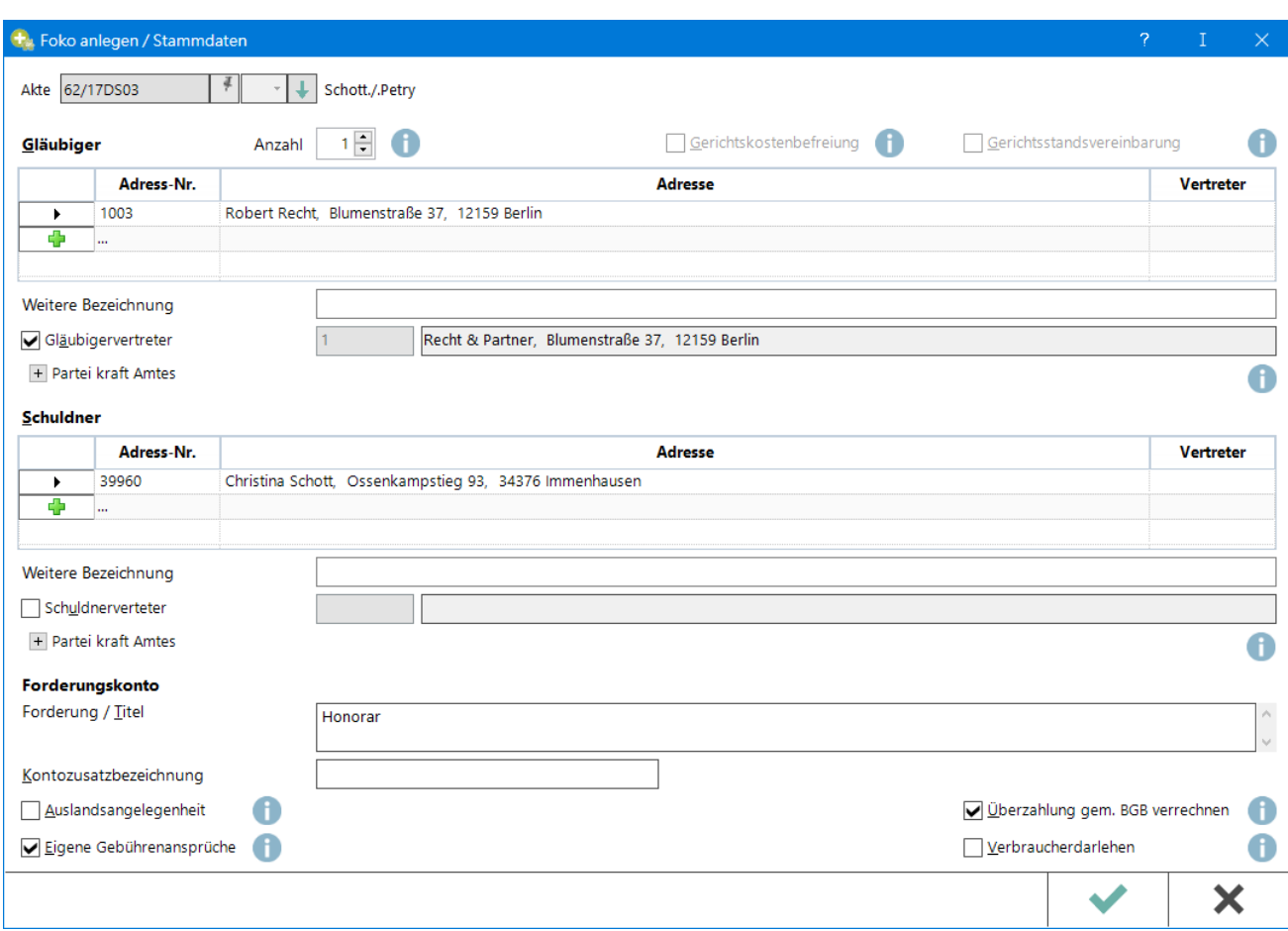